# **Руководство пользователя IP камера Cube с WiFi.**

### **Установка приложения**

Скачайте и установите приложение «**V380»** с App Store или Google Play.

Запустите приложение V380. Вы можете зарегистрироваться через электронную почту по кнопке «Быстрая регистрация» или осуществить локальный вход в систему без регистрации.

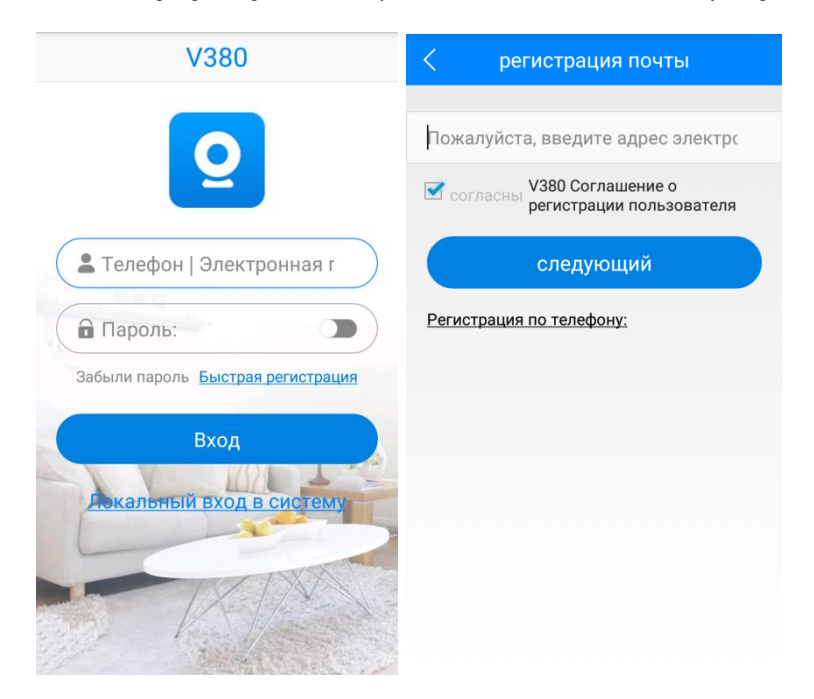

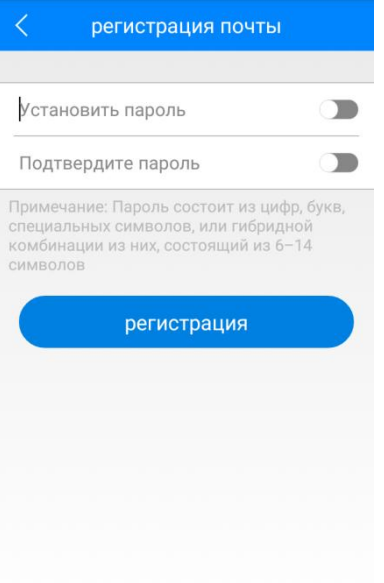

При регистрации по электронной почте Вам придет ссылка на подтверждение аккаунта. Регистрация по телефону технически невозможна.

### **Подключение и добавление устройства.**

Установите карту памяти (ключом вниз) и подключите питание к камере.

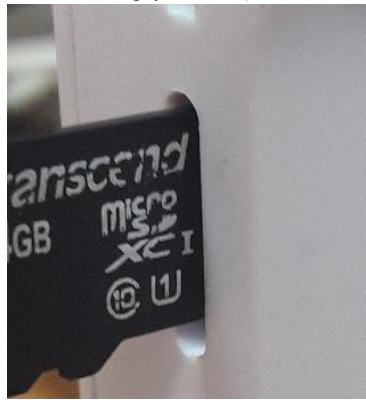

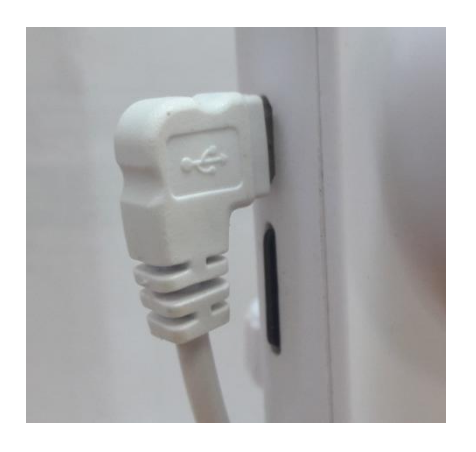

#### **Примечание: карта памяти вставляется и извлекается только при выключенном питании камеры! Требуется 10 класс и выше карт памяти!**

При включении камера произнесёт, на английском языке, «Система запускается», затем «Система запущена». Дальше камера будет ожидать от пользователя настроек для WI-FI сети и произнося фразу «Ожидание wi-fi конфигурации».

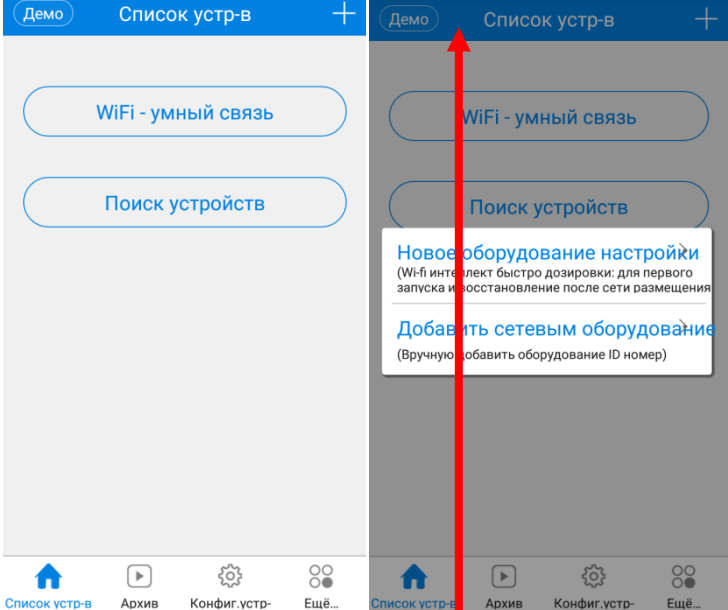

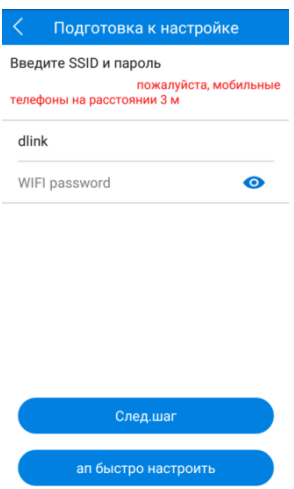

В приложении нажимаем + для добавления устройства, выбираем «Новое оборудование настройки», выбираем сеть Wi-Fi, к которой хотим подключить камеру, и вводим пароль от этой сети, нажимаем «Следующий шаг». Далее мобильное устройство передаст данные на камеру (необходимо находиться около камеры на расстоянии до 3 метров), камера произнесет «Конфигурация обновлена» и «Подключение к Wi-Fi» при успешном подключении «Wi-Fi подключено». Камера автоматически добавится в список устройств.

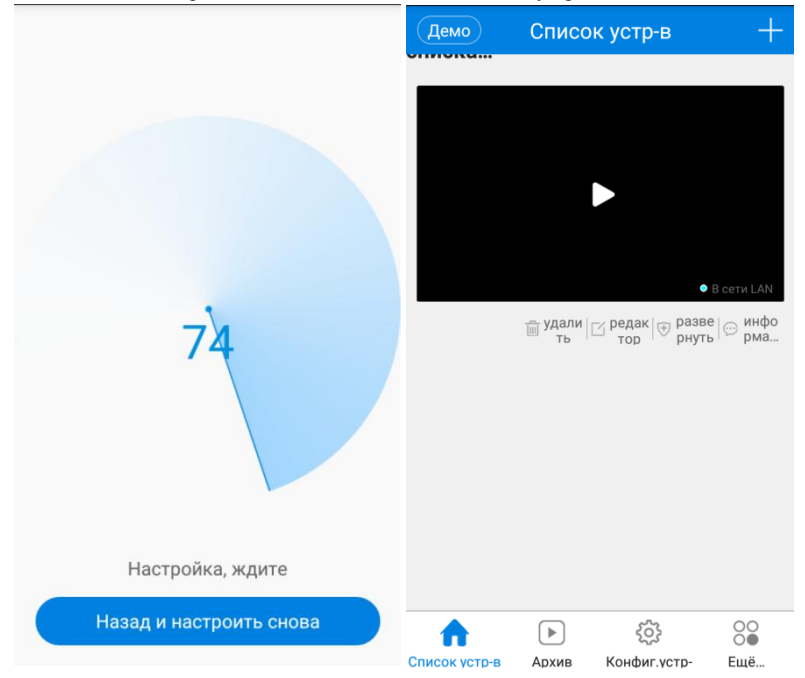

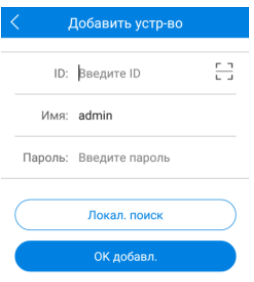

Для ручного добавления камеры, когда камера уже подключена к сети Wi-Fi и Ваше мобильное устройство тоже подключено к этой же сети Wi-Fi – необходимо на стартовом экране списка устройств нажать «Поиск устройств», камера автоматически найдется и добавится в список.

Так же камеру можно добавить вручную, введя её идентификационный номер (отсканировать сканером), логин и пароль (по умолчанию пароля нет).

#### **Просмотр**

При нажатии кнопки просмотра, в списке устройств, откроется изображение с камеры.

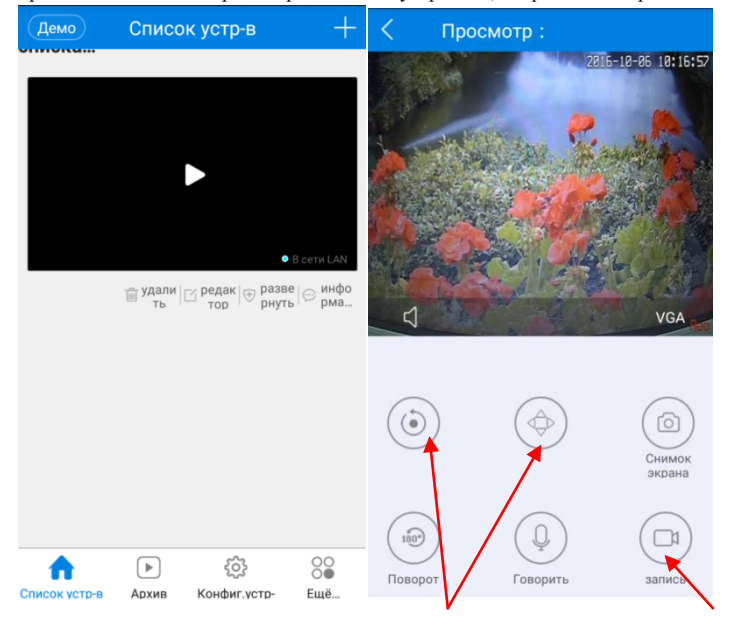

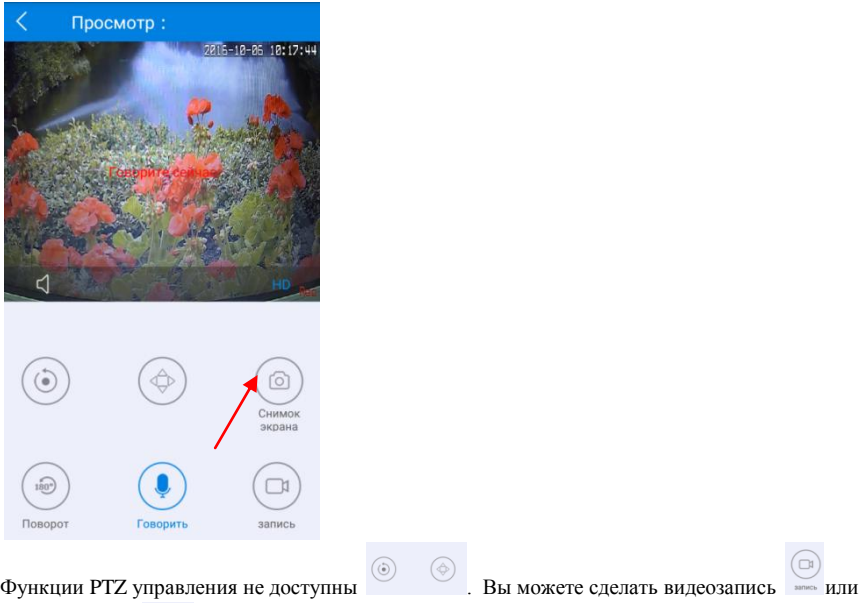

снимок экрана при нажатии на соответствующую кнопку, все данные сохранятся на вашем мобильном устройстве.

С помощью кнопки Мимете включить или отключить прослушивание со встроенного микрофона камеры.

Используя кнопку «Говорить», вы можете разговаривать, используя микрофон вашего мобильного устройства. Динамик, встроенный в камеру, воспроизведет то, что вы сказали. Для разговора необходимо удерживать кнопку! Связь полудуплексная, в которой по одному и тому же каналу связи прием и передача данных осуществляется поочередно.

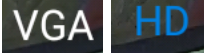

С помощью кнопки можете менять разрешение, выводимое на экран

(VGA – 640\*480, HD – 1280\*720).

Кнопка «Поворот» осуществляет переворот изображения.

Индикатор отображает состояние, что ведется запись на карту памяти, установленную в камеру.

#### **Просмотр архива**

Нажмите на кнопку «Архив», выберите ваше устройство, выберите тип записи – Все записи, постоянная запись и по тревоге. Установите нужную дату, время поиска, далее нажмите кнопку «Поиск файлов». В появившемся списке файлов выберите нужный Вам файл, начнется воспроизведение, так же вы можете сохранить данный файл, на мобильное устройство, нажав кнопку «Загрузить». При просмотре архивного файла, вы можете сделать снимок.

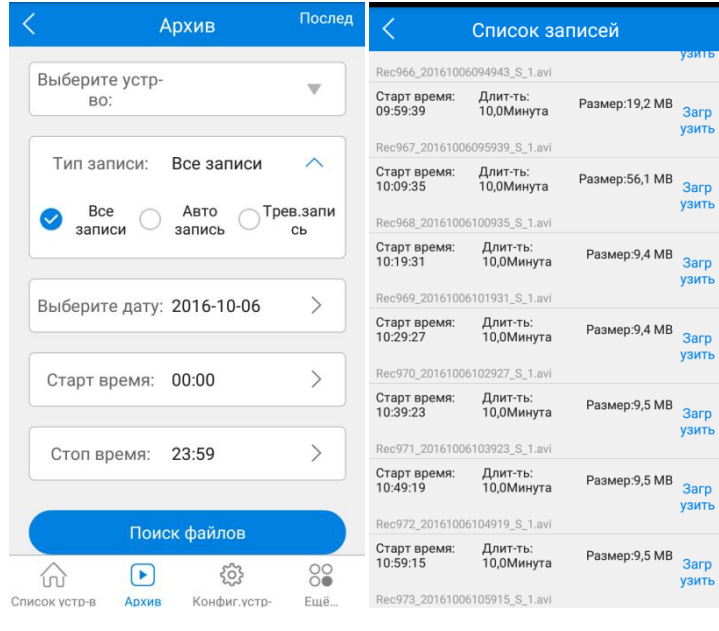

.<br>ТЬ

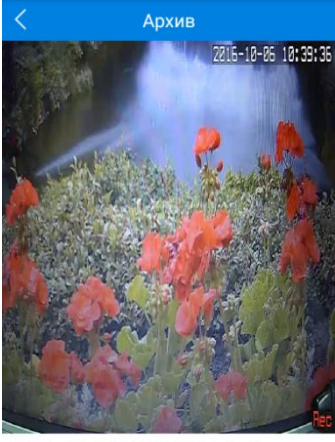

□ Rec971\_20161006103923\_S\_1.avi

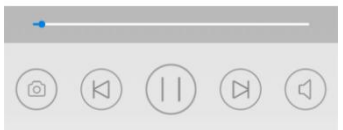

### **Конфигурирование устройства**

Выберите «Конфигурирование устройства», выберите своё устройство для изменения настроек.

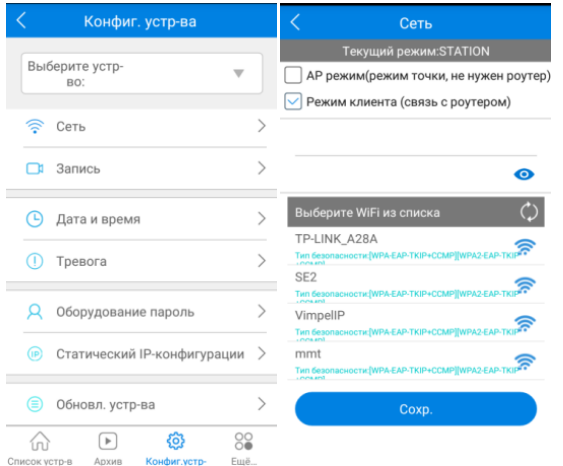

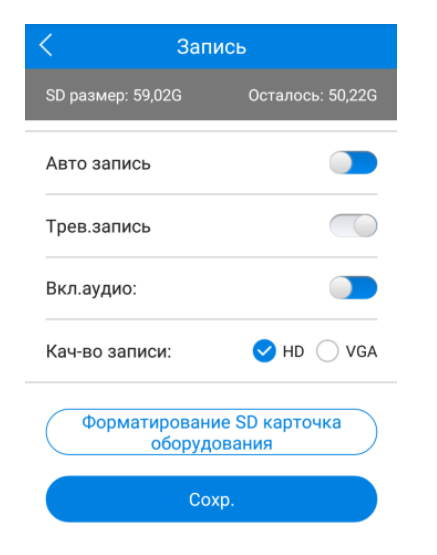

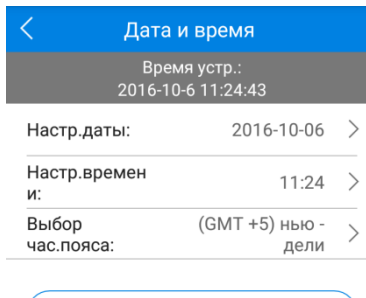

Синхрониз. с временем телефона

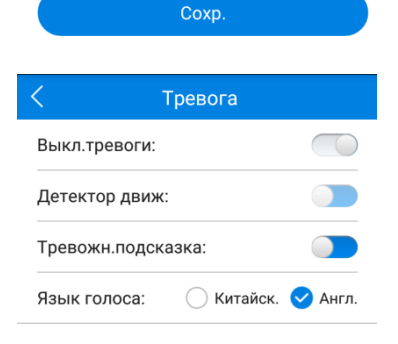

Coxp.

Пункт «Сеть» позволяет выбрать режим работы камеры по Wi-Fi. Есть 2 режима:

- 1) режим клиента (подключение камеры к роутеру),
- 2) режим точки доступа (камера выступает в роли точки доступа для подключения к ней напрямую).

В пункте «Запись» настраиваются настройки записи и работа с SD картой. Авто запись – постоянная запись на SD карту. Трев. запись – запись по движению

Вкл. аудио – запись аудио

Качество записи – выбирается HD(1280\*720) или VGA(640\*480) разрешение.

Дата и время – установка даты и времени на камере вручную или синхронизировать со временем на мобильном устройстве.

Управление тревогой.

Выключатель тревоги- включает/выключает тревогу Детектор движения - включает/выключает детектор движения Тревожные подсказки – уведомления о тревоге Язык голоса – язык голосового оповещения на камере.

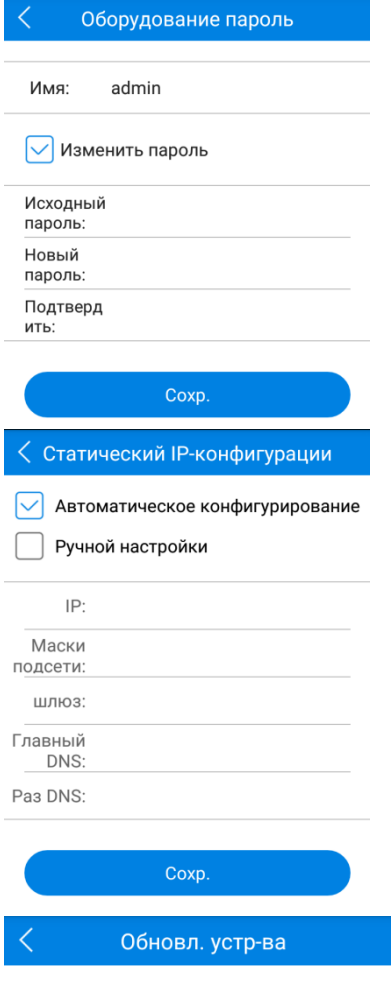

Сист. арр версия: AppGM35S\_CARD\_V2.2.0.1\_20150813

Сист. kernal версия:

KerGM35S\_V1.2.1.0\_20150812

Сист. hardware версия:

HwGM\_CARD\_V3.8\_20150515

Проверить обновл

В данном пункте можете установить пароль на камеру (по умолчанию пароля нет).

В данном пункте вы можете изменять настройки IP адреса камеры, по умолчанию включен режим DHCP – автоматическое назначение ip адреса.

В меню обновления устройства можете посмотреть, версию системы и проверить обновления для вашего устройства, нажав на кнопку «Проверить обновления».

**Настройки приложения**

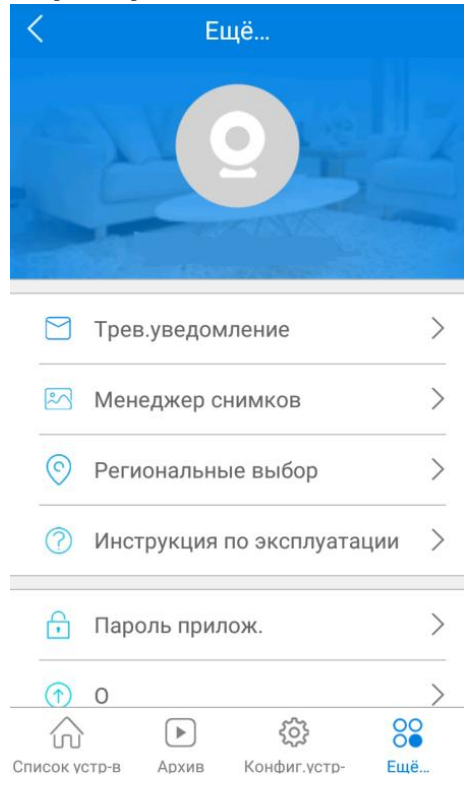

## Региональные выбор

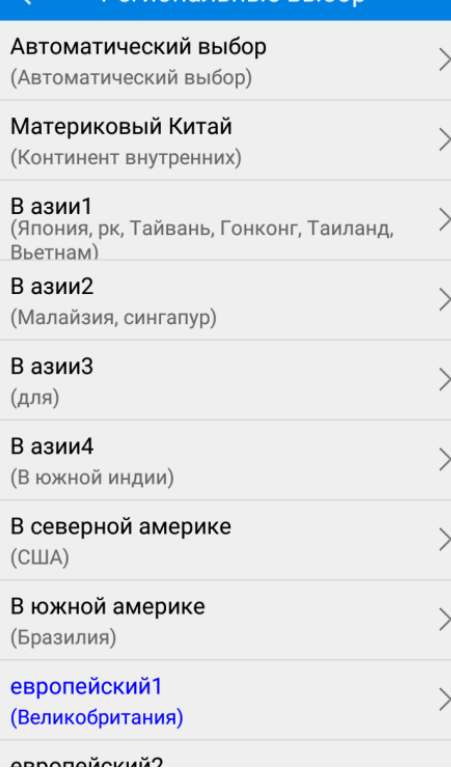

#### Настройки приложения доступны в пункте «Ещё»

Доступны следующие функции: включение/отключение тревожных уведомлений; менеджер сохраненных снимков и видеозаписей; выбор региона работы камеры; графический пароль для приложения; сведения о приложении и проверка обновлений приложения; выход из аккаунта и приложения.

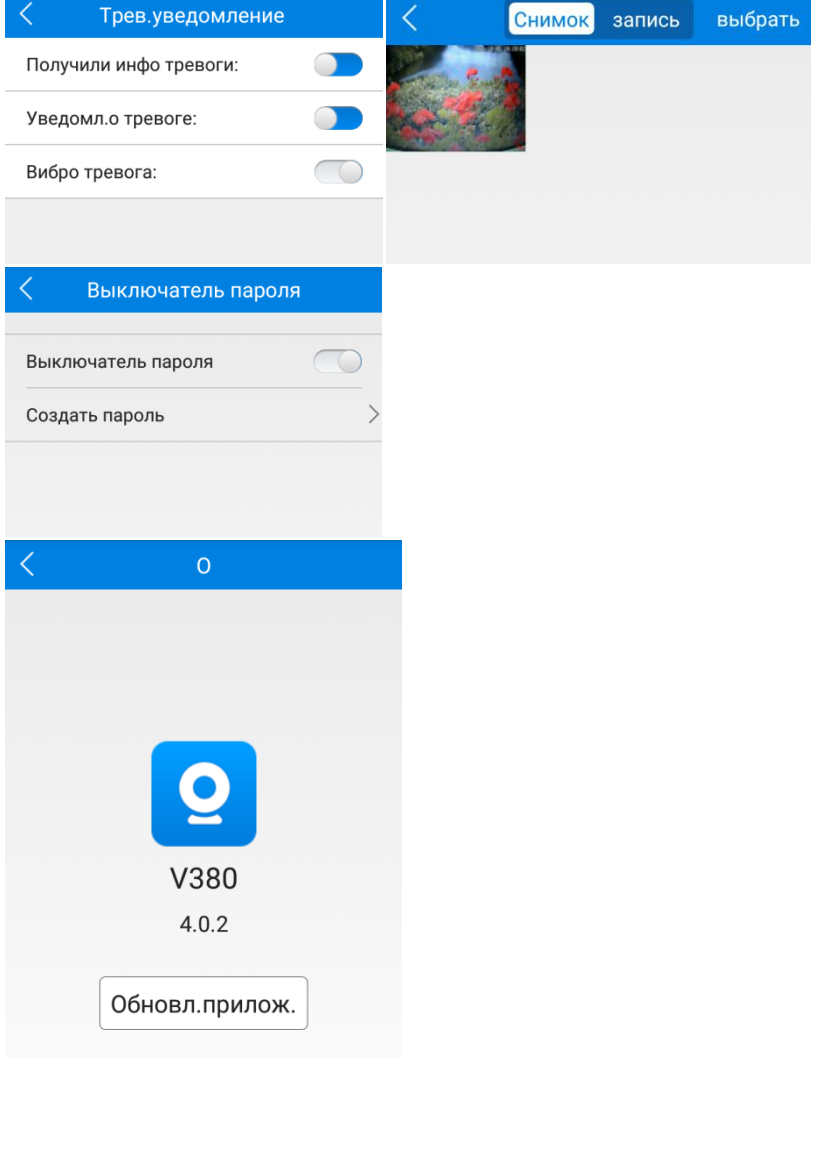